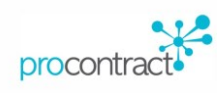

# **Supplier Guide for Opportunity Searches,** Registering an Interest and **Completing a Tender** response

## Contents

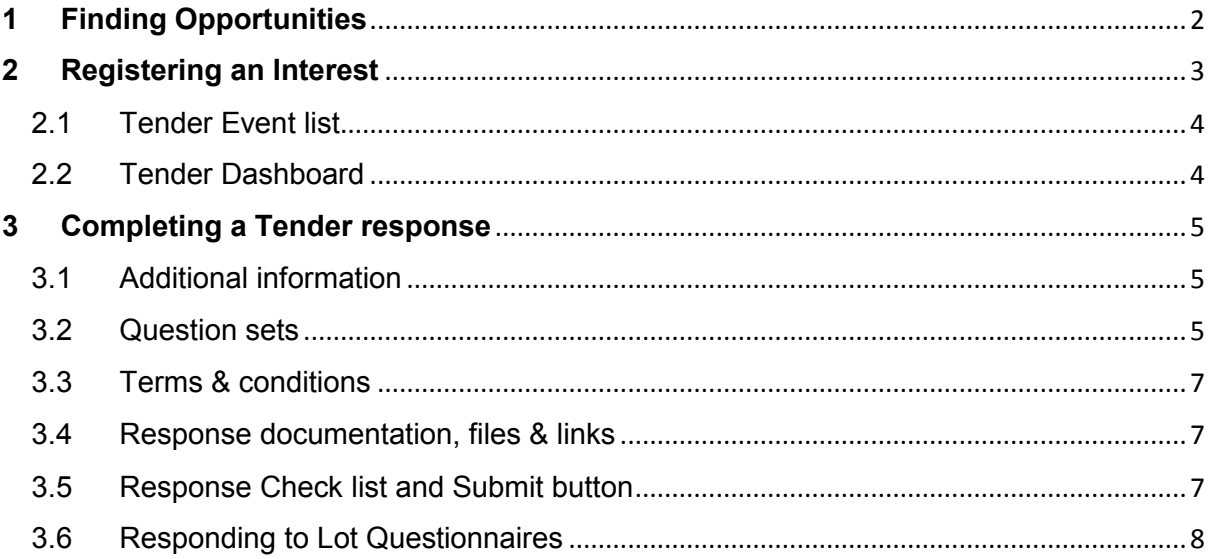

## <span id="page-1-0"></span>**1 Finding Opportunities**

Log into your account on [www.eastmidstenders.org](http://www.eastmidstenders.org/) to find new tender opportunities. Head to 'find opportunities' in the top tool bar on the screen.

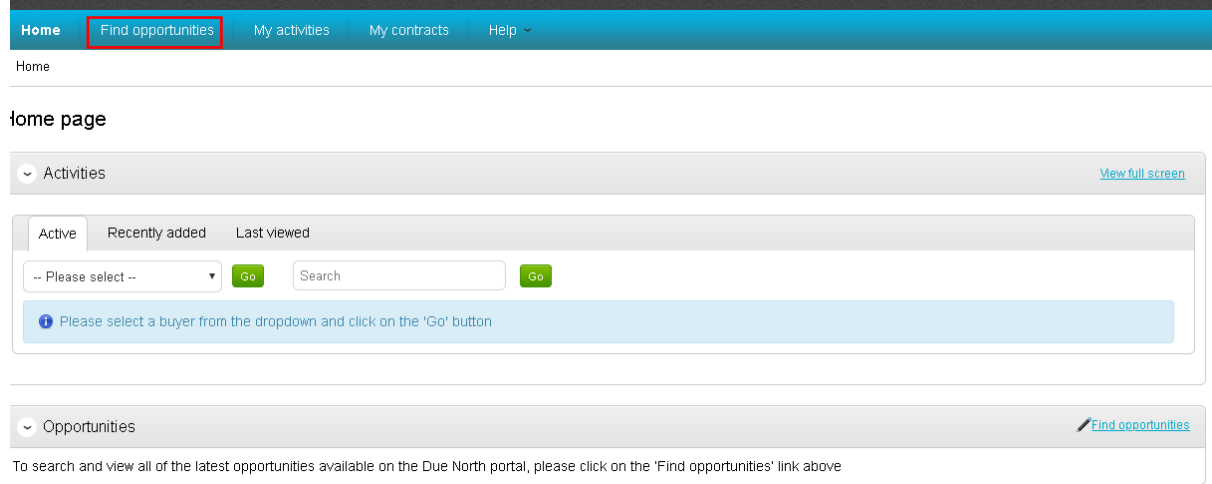

On the opportunities page there is an option to filter the results, for example search opportunities just within Nottinghamshire County Council or if you are looking for a specific tender and knows the title, you can search a key word in the top right-hand corner.

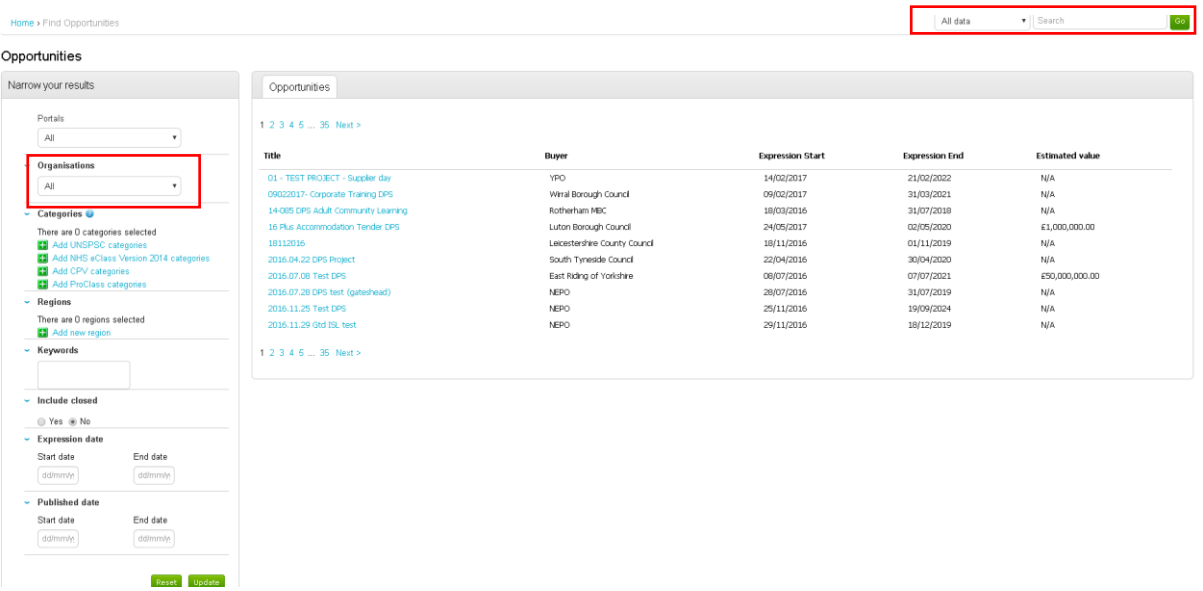

Once you have found an opportunity you're interested in, you will need to click on the blue tender title which will direct you to the initial tender dashboard.

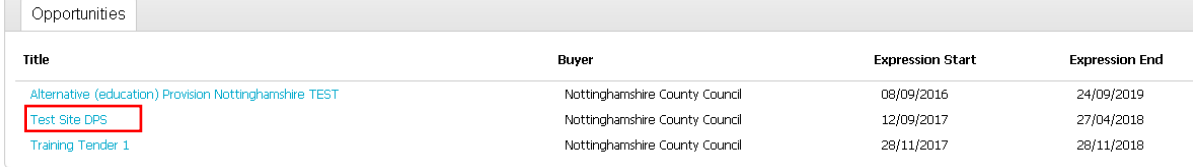

## <span id="page-2-0"></span>**2 Registering an Interest**

This initial tender dashboard shows summary information. To view tender documents and access the online questionnaires, the first step is to register an interest in a tender.

#### Test Site DPS

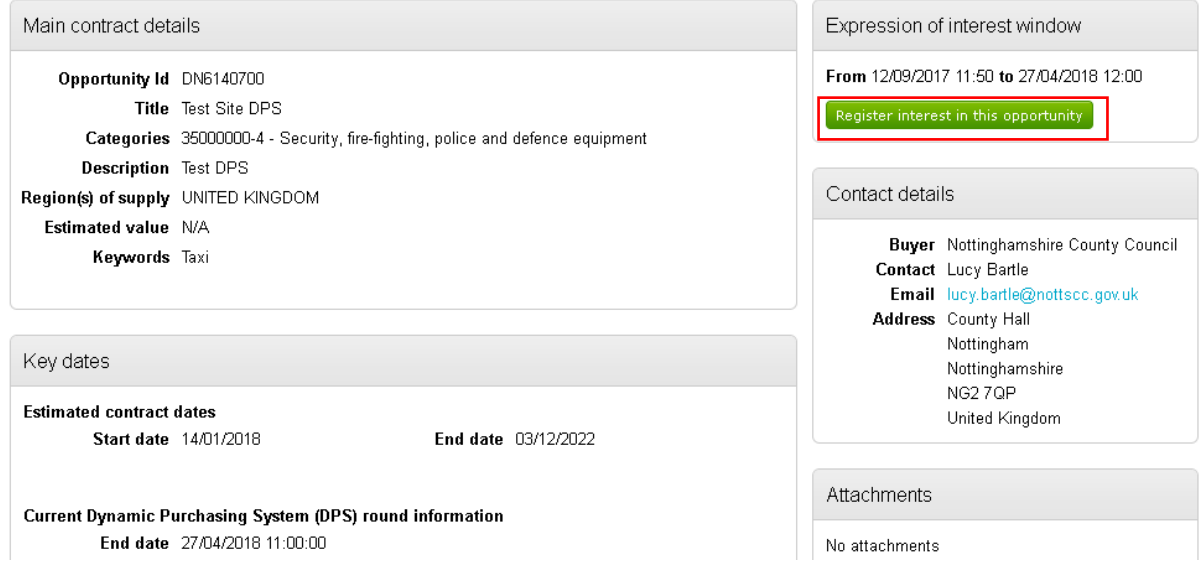

Once you have registered / expressed an interest in a tender, the tender will appear in the 'My Activities' tab which can be found in the top tool bar.

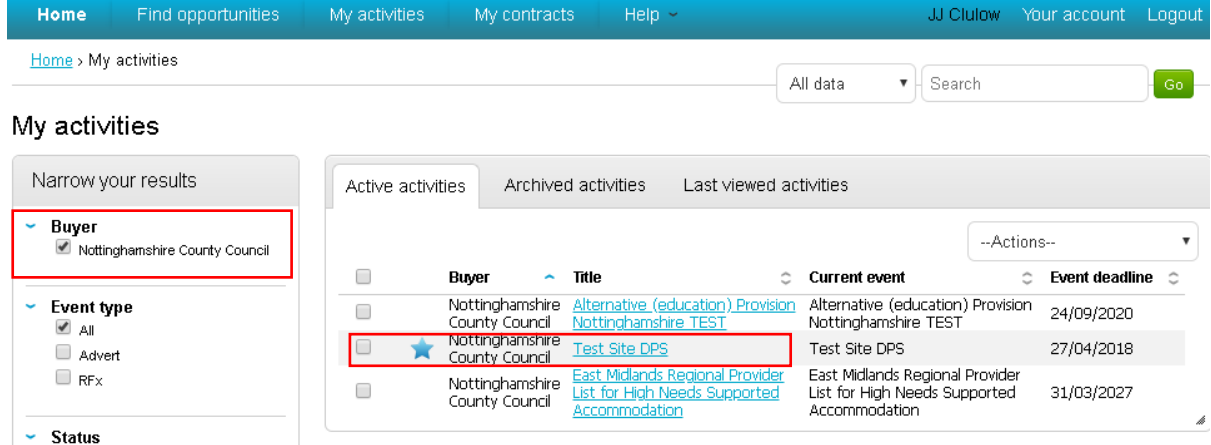

N.B. In the 'my activities' tab, ensure the correct buyer is ticked in the left-hand side filter to allow tenders to show, without any buyers ticked the page will be blank.

<span id="page-2-1"></span>The saved tender will always appear in the 'My Activities' tab and this where you should go to access it. From the 'My Activities' tab the tender link will take you to the tender event list.

## **2.1 Tender Event list**

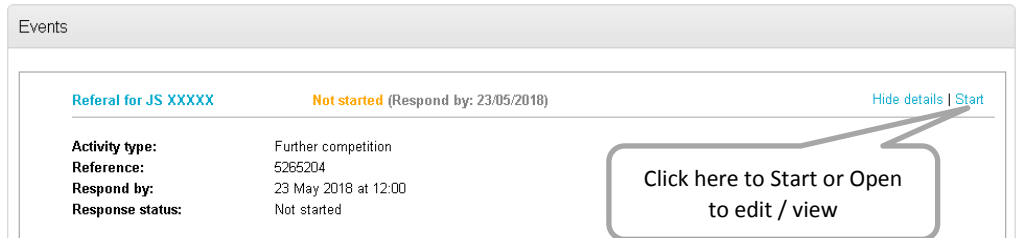

If the opportunity is a DPS (Dynamic Purchasing System) the tender will show several events including the current open round and any rounds that you may have previously submitted.

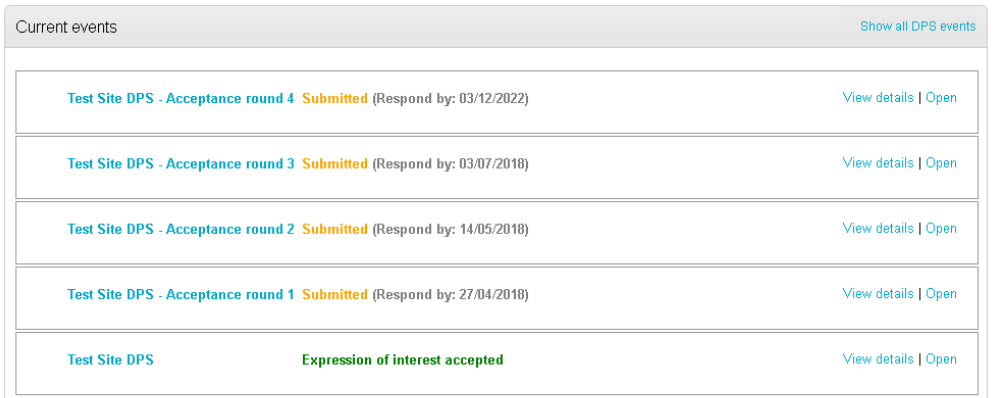

## <span id="page-3-0"></span>**2.2 Tender Dashboard**

Clicking **start** will take you to the main tender dashboard for the opportunity. From this dashboard you can view and read any relevant documents such as the specification and the terms and conditions.

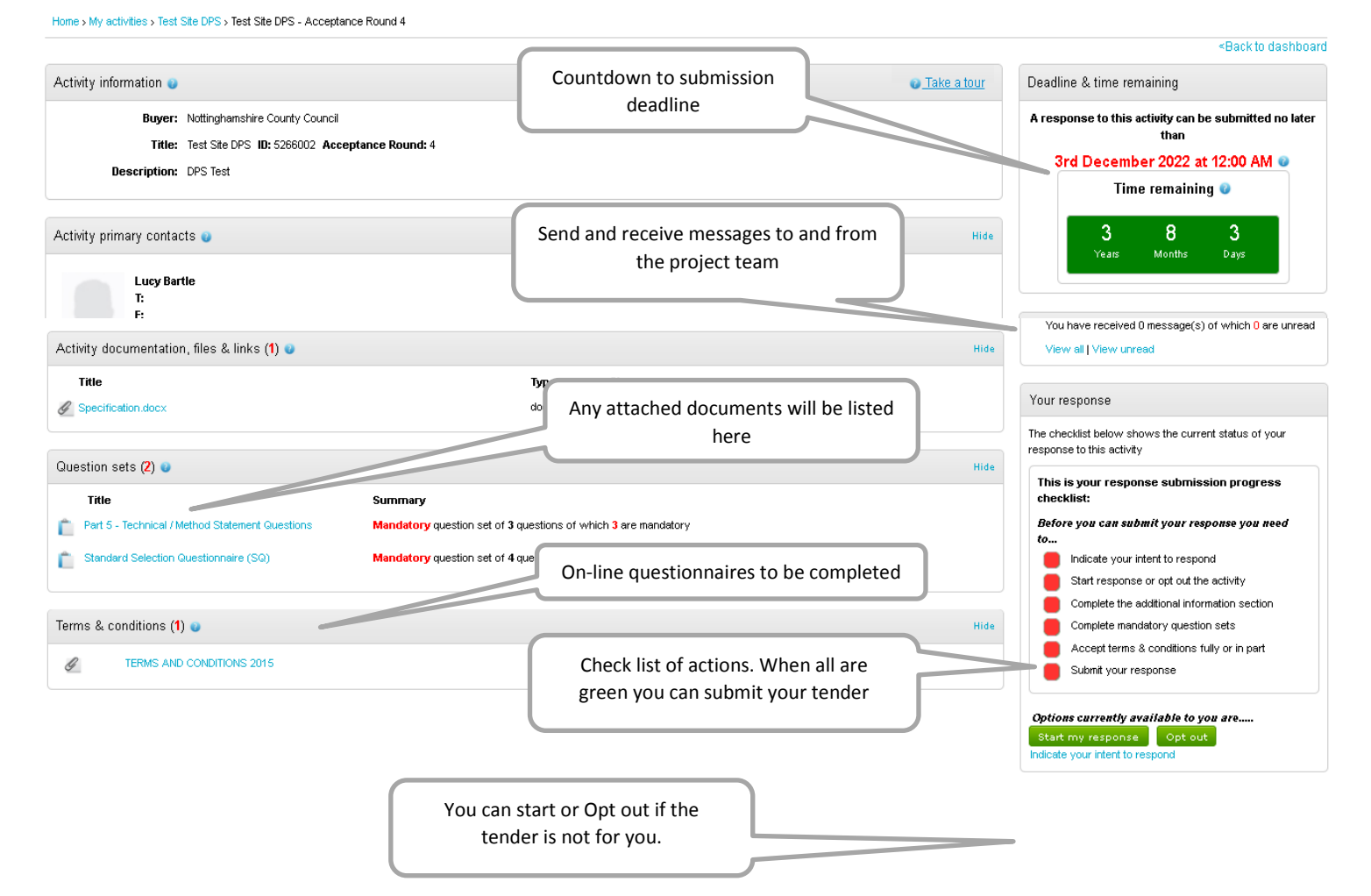

## <span id="page-4-0"></span>**3 Completing a Tender response**

## <span id="page-4-1"></span>**3.1 Additional information**

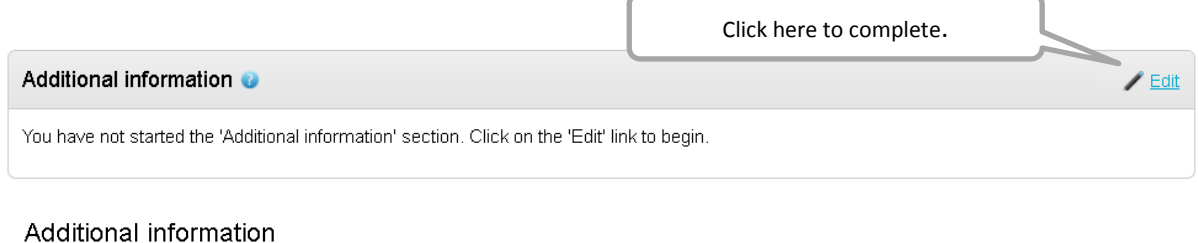

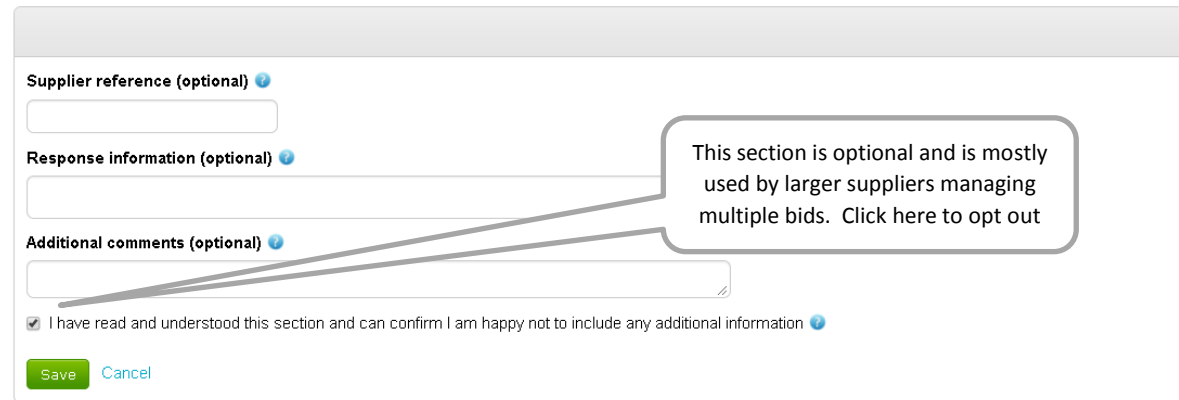

Once you click save, the system will prompt you to confirm and then display

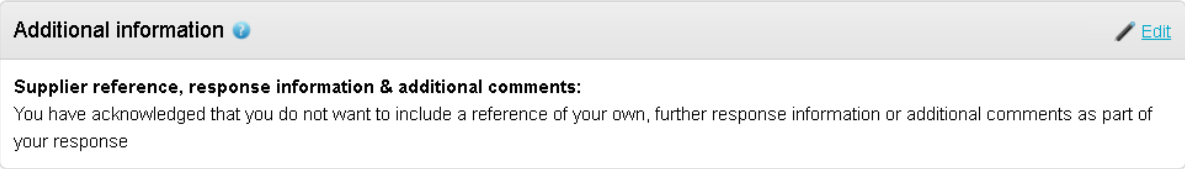

## <span id="page-4-2"></span>**3.2 Question sets**

Question sets are the main on-line questionnaires, and include the standard selection questionnaire as well as "method statement" questions

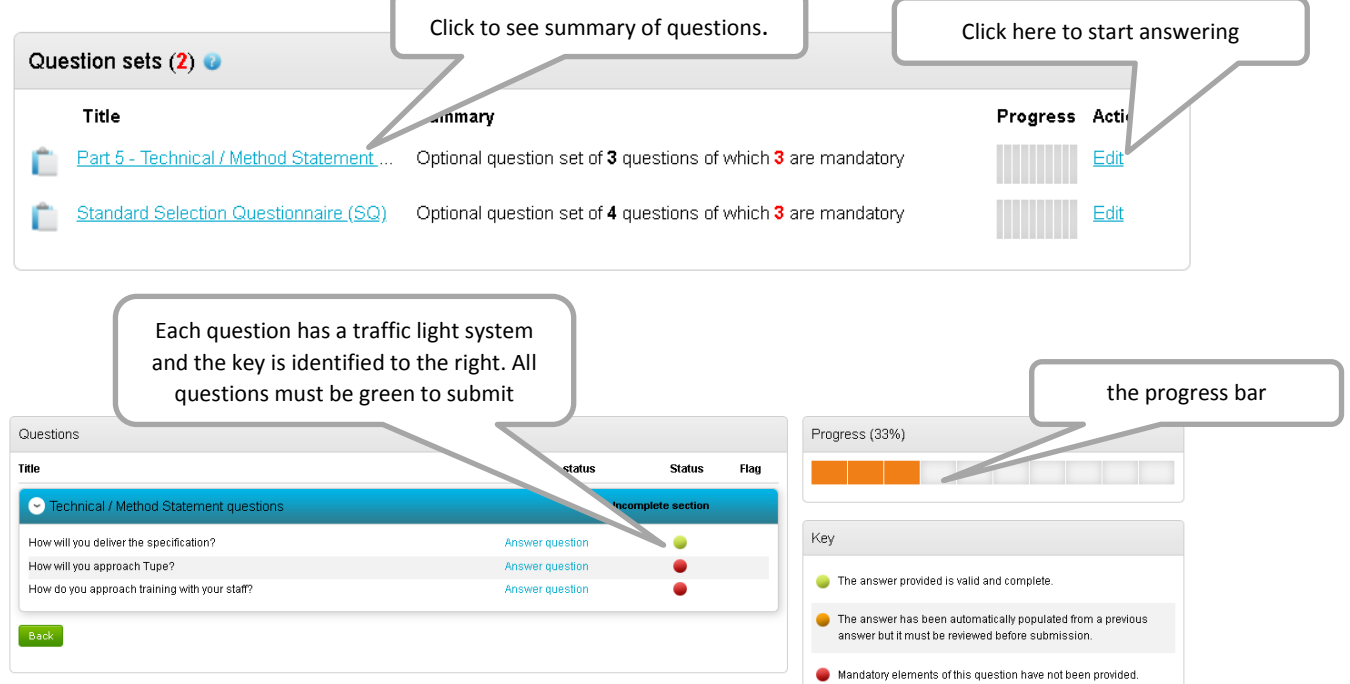

When you click on **Answer question,** a new screen will appear which includes a text box to type in /paste your answer. The weighting of the question and the word limit will be shown.

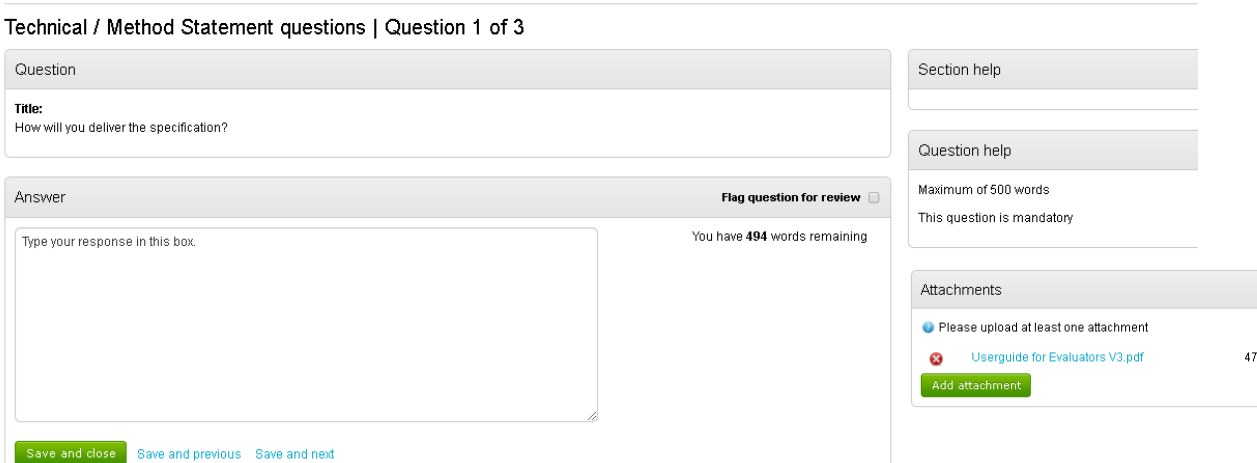

This page will also show any attachments which are linked to the question. If the question allows it, attachments can also be uploaded as part of the response.

The system will save your answers as you go, once you press one of the save options. Note that you can still change your answers, as many times as you like until the tender deadline and revisit the tender later. You will need to answer all mandatory questions and submit before the tender deadline.

N.B. If the tender opportunity is a DPS, and you don't submit your response before the round deadline, your answers will be saved and carried forward to the next round.

Once all questions are answered and all the progress bars are showing as 100% a submit response button will appear on the project dashboard. When you are happy with your answers, you can submit your response to the project team.

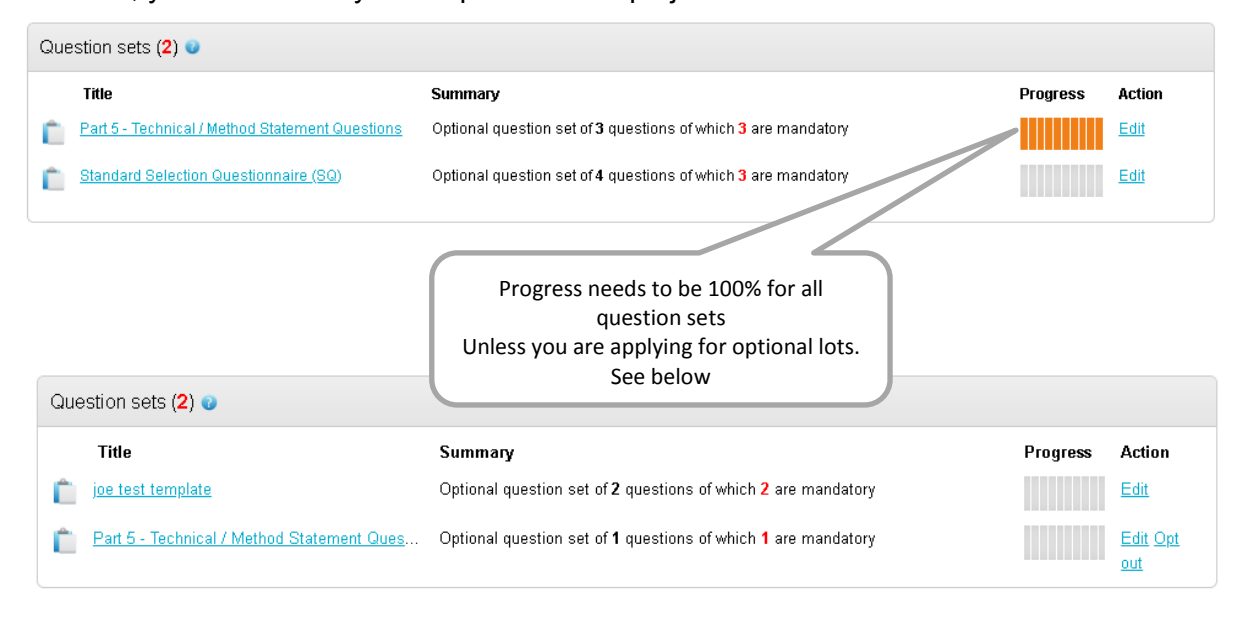

## <span id="page-6-0"></span>**3.3 Terms & conditions**

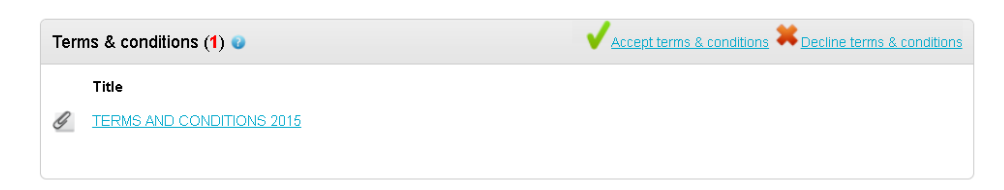

Bidders must accept the terms and conditions. Note that failure to accept them will make a bid non-compliant and possibly prevent submission.

#### <span id="page-6-1"></span>**3.4 Response documentation, files & links**

If attachments are required for the application, such as a pricing schedule, you can attach them on the main tender dashboard. This box will only be visible if attachments are mandatory, otherwise attachments may be optional or mandatory within the question sets.

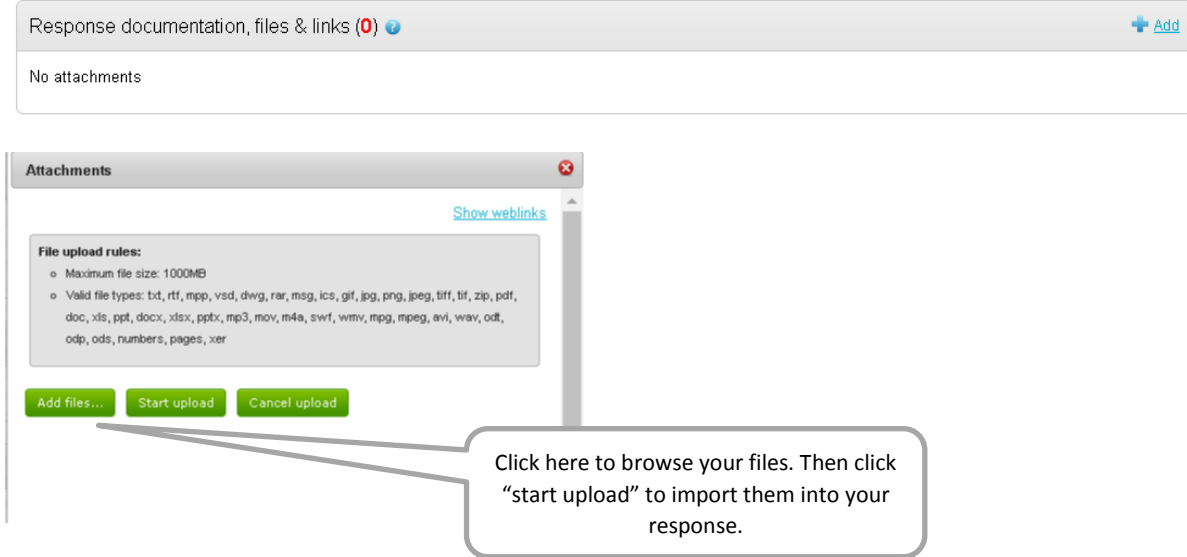

### <span id="page-6-2"></span>**3.5 Response Check list and Submit button**

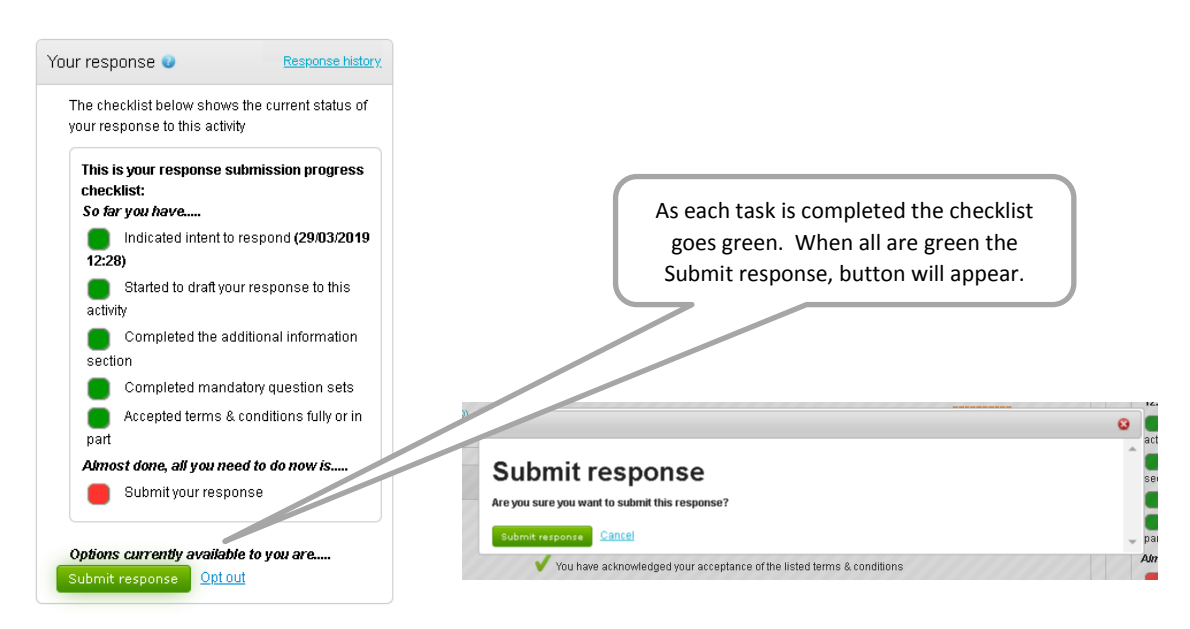

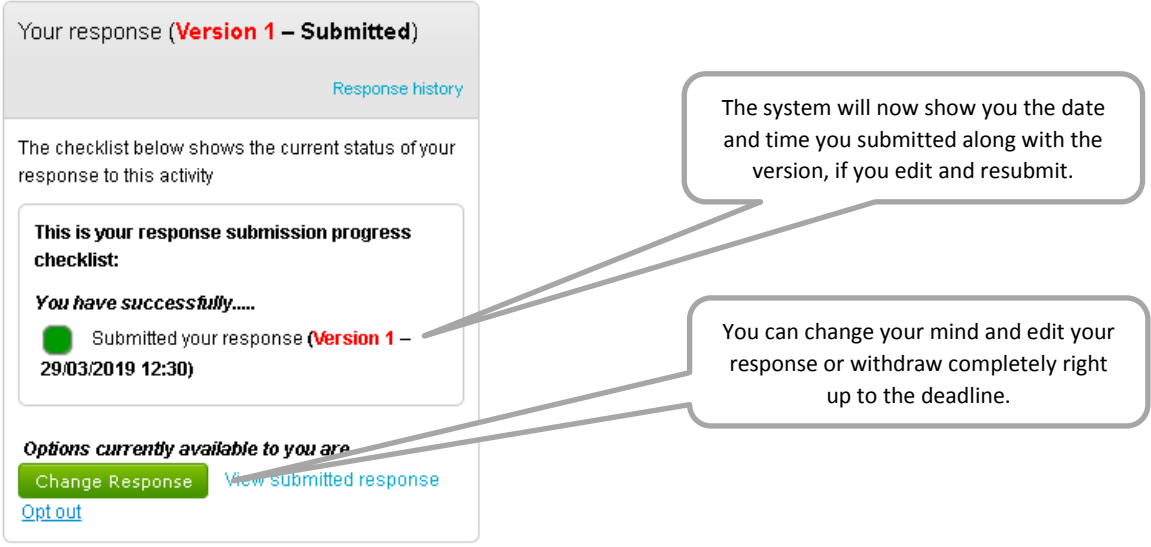

All suppliers will be notified about the outcome of their tender application via a notification email from the system.

Note: If the tender is for a DPS and a supplier is successfully accepted, you are not required to apply again on any subsequent rounds, *unless* any material details change.

#### <span id="page-7-0"></span>**3.6 Responding to Lot Questionnaires**

When a tender is published with separate questionnaire sets for different Lots, these will appear in your Tender Summary page as shown below.

Unless the question set shows '**Opt out**' then it must be completed. Where it states Opt out then you can choose to answer or not.

Note: when lots are used then at least one lot questionnaire must be completed.

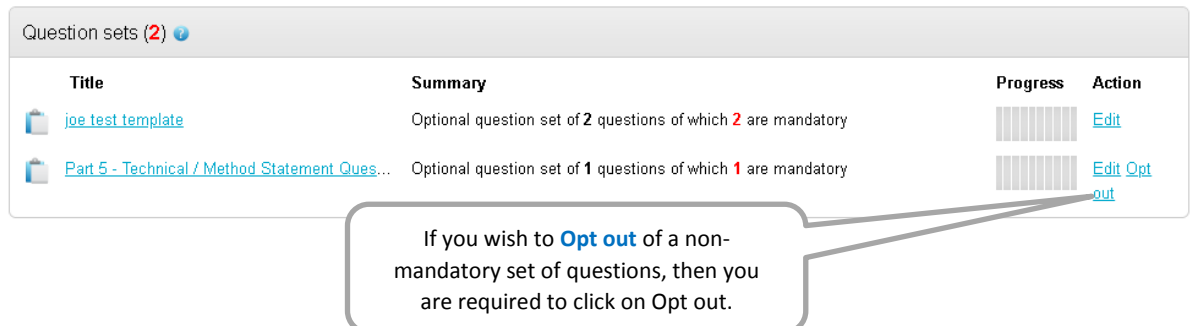

You can always opt back in and continue your response if you change your mind before the deadline.

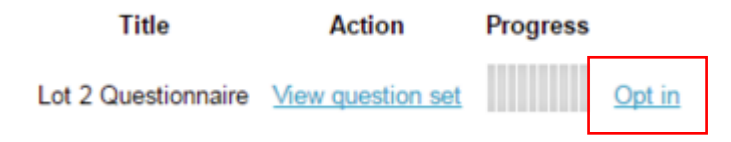